# How to Access Digital Signage on Airtame Cloud

1199 October 19, 2023 Airtame 590

### **Table of Contents**

- Signing in to Airtame Cloud
- Setting up a new playlist
- Editing an existing playlist
- Adding a Google Slide presentation
- Adding a YouTube video

# Signing in to Airtame Cloud

- Go to www.airtame.cloud
- Click on "Sign in with Microsoft", Enter your LPS account information if asked

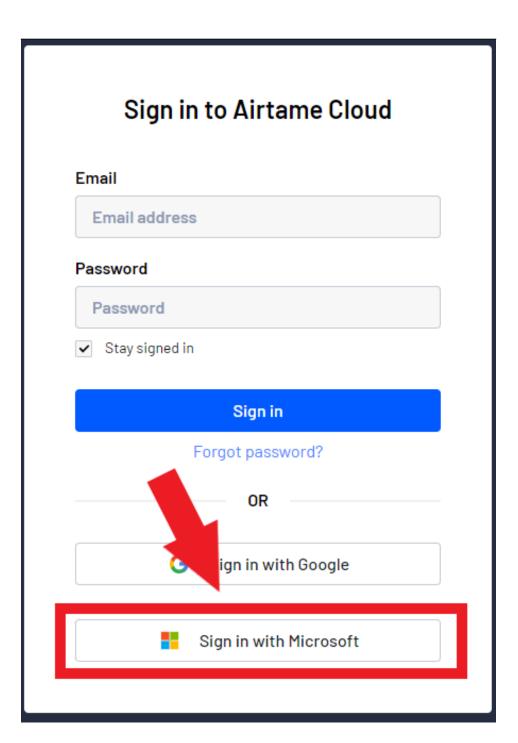

- Select location from left side, Some users may have one location on the list

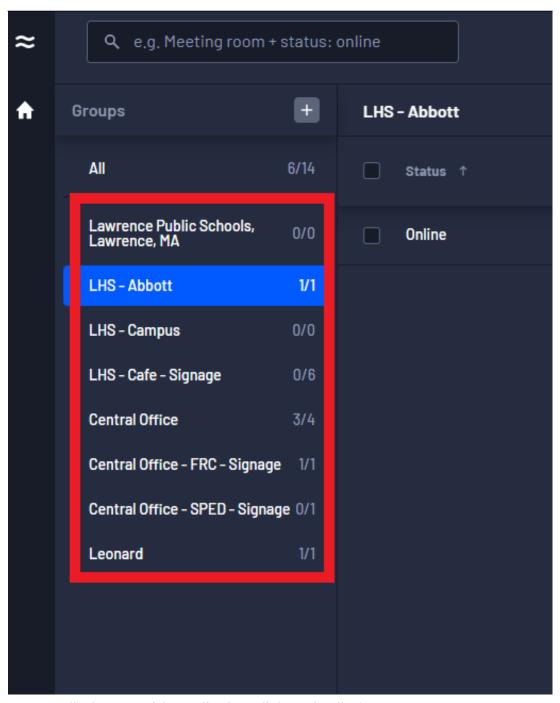

- Locate display you wish to edit, then click on the display

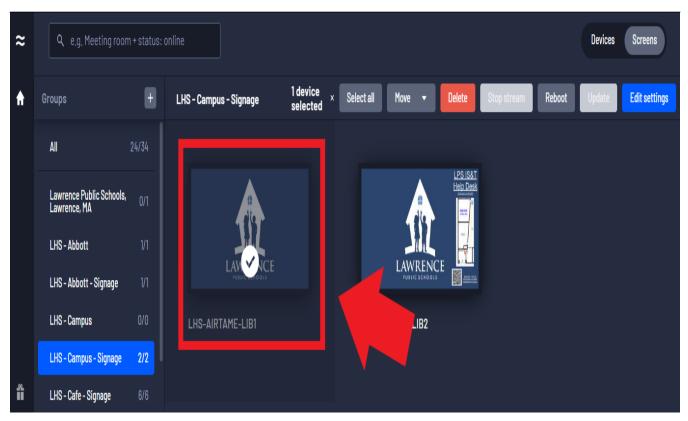

- It is also possible to select multiple displays by clicking on the other displays
- Click the "Edit settings" button on the top right to enter settings window

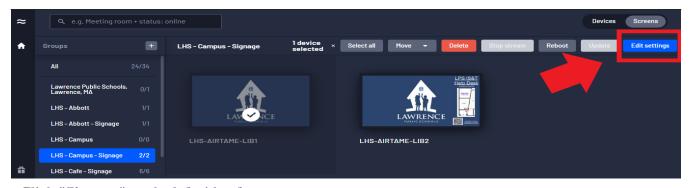

- Click "Signage" on the left side of pop-up menu

# LHS-AIRTAME-A200C

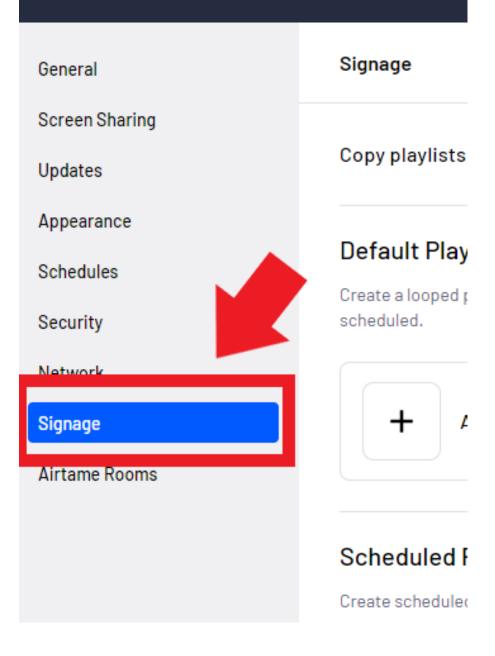

# Setting up a new playlist

- Under "Default Playlist" click "Add Default Playlist"

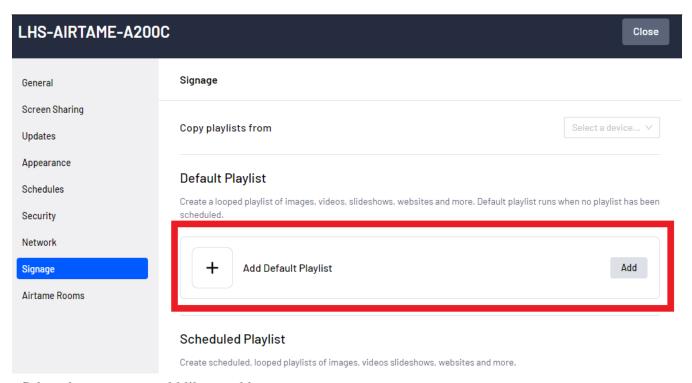

- Select the app you would like to add

## **Editing an existing playlist**

- Under "**Default Playlist**" you will see the currently playing apps. To edit the the playlist click the "**Edit**" button next to the **Default Playlist**.

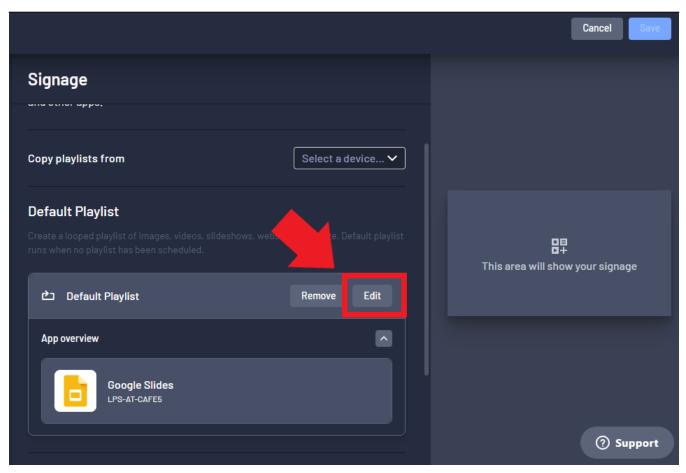

- The next screen will let you add, remove or edit the currently running apps.
- \* Clicking the "X" button next to the app will **remove** it from the playlist
- \* Clicking the "Add" at the bottom of the playlist will add another app to the current playlist
- \* Clicking the "Configure" button next to the app will let you edit the app

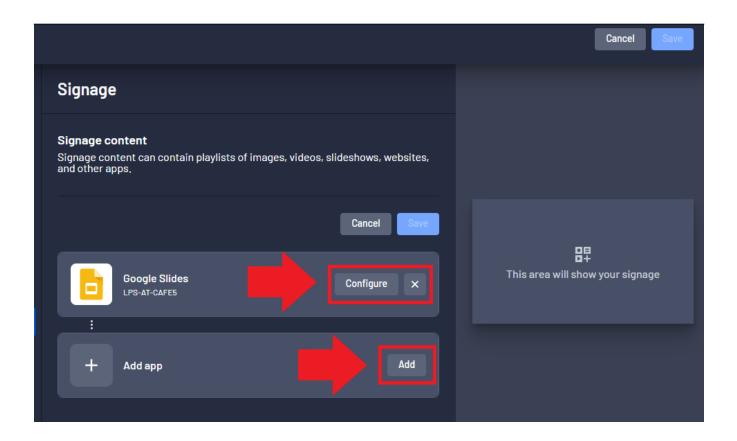

### Adding a Google Slide presentation

- After selecting "Add", click "Google Slides" from the list

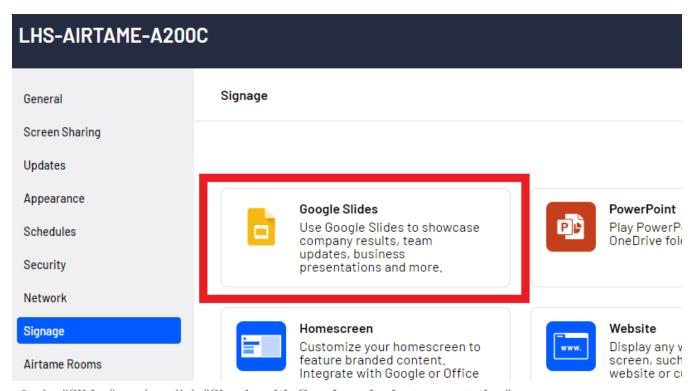

- In the "Slides" section click "Sign in with Google and select presentation"

- (**Optional**) You can also paste a link to the presentation into the textbox below the button if you have a direct link a public presentation

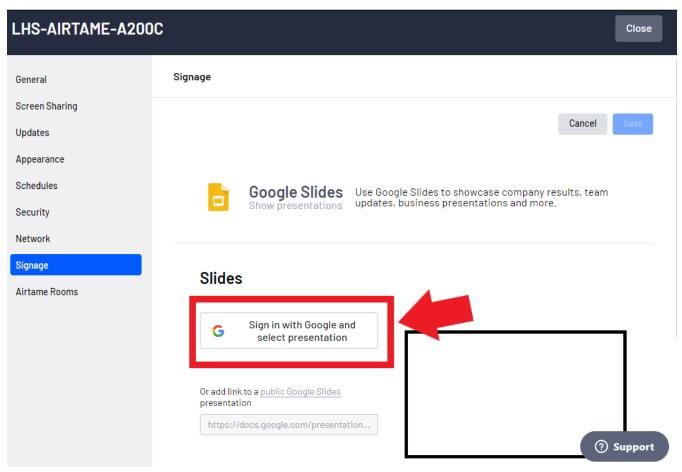

- Log in with your LPS account, or select your account from the list

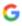

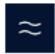

# Choose an account

to continue to Airtame Cloud

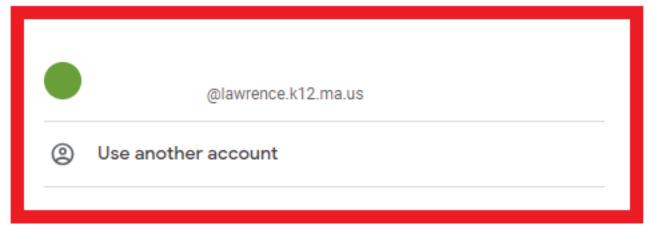

To continue, Google will share your name, email address, language preference, and profile picture with Airtame Cloud. Before using this app, you can review Airtame Cloud's privacy policy and terms of service.

- Allow Airtame to access your account by clicking the "Continue" button

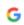

Sign in with Google

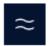

# Airtame Cloud wants additional access to your Google Account

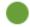

@lawrence.k12.ma.us

Airtame Cloud already has some access

See the 4 services that Airtame Cloud has some access to.

### Make sure you trust Airtame Cloud

You may be sharing sensitive info with this site or app. You can always see or remove access in your Google Account.

Learn how Google helps you share do

See Airtame Cloud's Privacy Policy and s of Service.

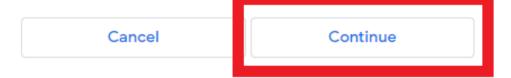

- Select the presentation from the list that you would like to display, then click the "Select" button

Select a file ×

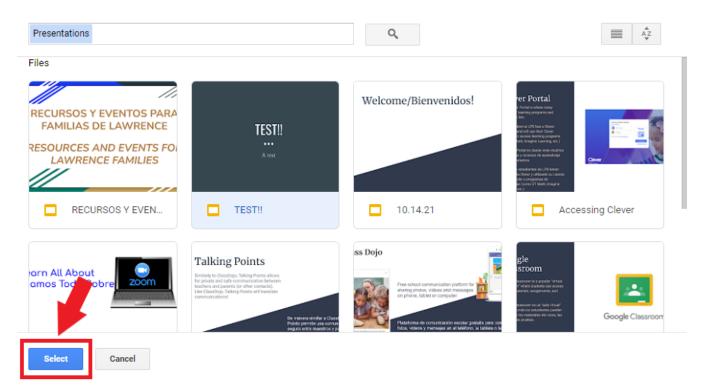

- In the "Settings" section you can choose the interval between slides and enable  $Live\ Slides$  which will automatically update the display when changes are made to the presentation

## Slides

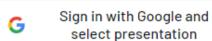

Or add link to a <u>public Google Slides</u> presentation

https://docs.google.com/presentation...

### Presentation name

TEST!!

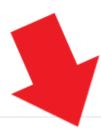

#### Preview

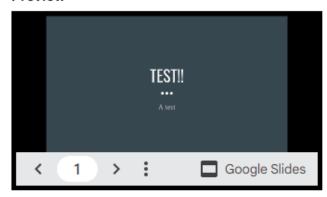

Presentations containing high-resolution pictures might impact the performance of Airtame. Get more information in our help article here.

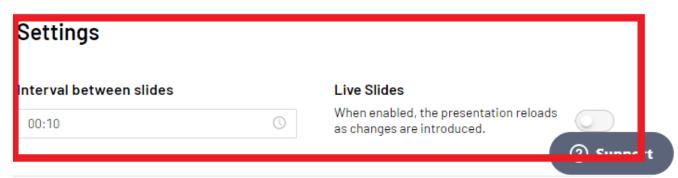

- When finished, click the "Save" button at the top right to close the window

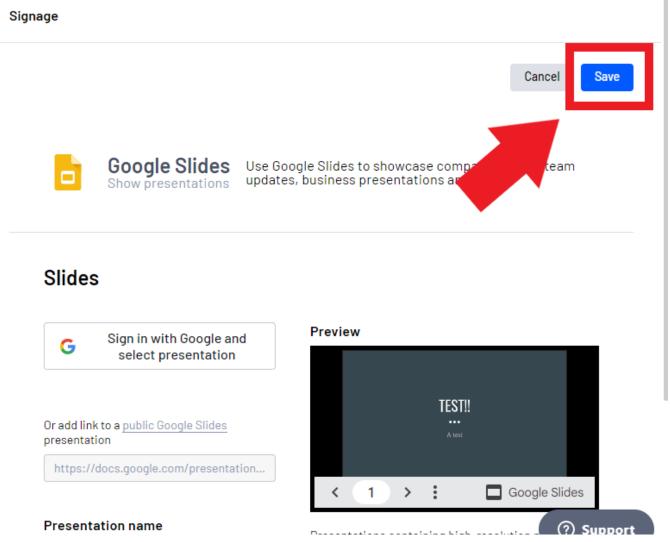

- This will add the Google Slide presentation to the current playlist
- You can add another presentation or other feature by clicking "Add app" under the added presentation
- Click the "Save" button to save the current playlist

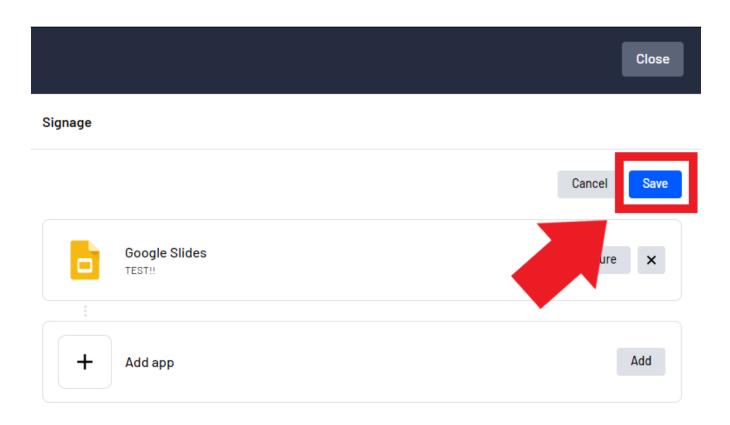

- Click "Apply Changes" when back at the Signage screen to save changes and display the content

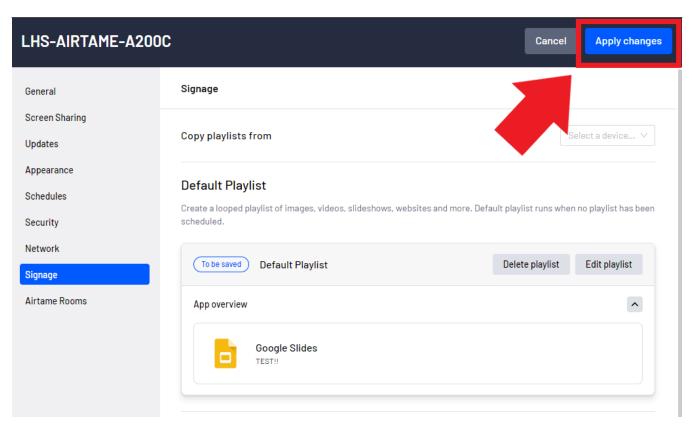

- The new content will automatically appear on the display

### Adding a YouTube video

- After selecting "Add", click "YouTube" from the list

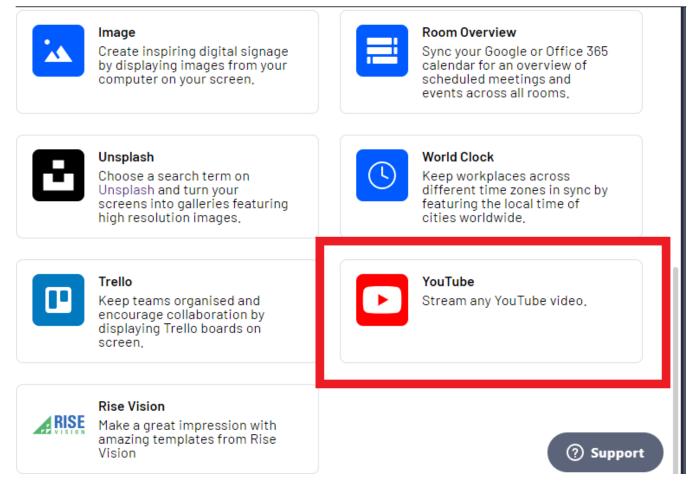

- In the "Video" section, enter or paste the direct URL to the YouTube video you would like to display

### Signage

Cancel

Save

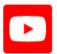

YouTube Stream any YouTube video.

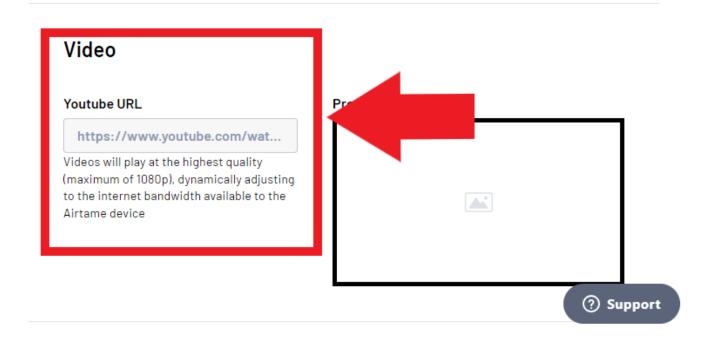

- The preview window to the right should display the video that will be sent to the display. Please be aware that the video may need to be whitelisted prior to display
- In the "**Settings**" section you can enable the following settings:
- \* Loop Playback Will continuously replay the video
- \* Mute Disables the sound on the video
- \* Preserve performance Lowers video quality to reduce demand on the network

### Video

#### Youtube URL

### https://www.youtube.com/wat...

Videos will play at the highest quality (maximum of 1080p), dynamically adjusting to the internet bandwidth available to the Airtame device

#### Preview

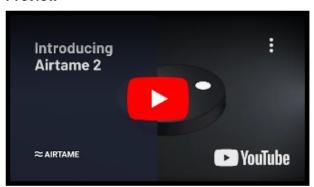

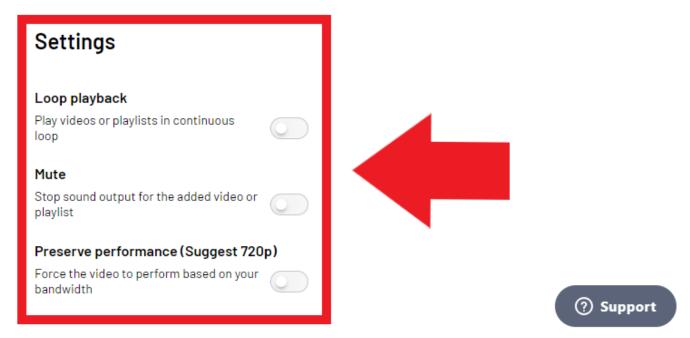

- When you are done adding the video and changing settings click on the "Save" button

### Signage

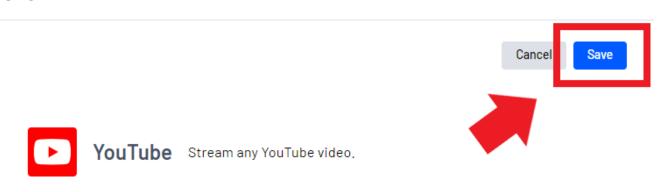

### Video

#### Youtube URL

### https://www.youtube.com/wat...

Videos will play at the highest quality (maximum of 1080p), dynamically adjusting to the internet bandwidth available to the Airtame device

### Preview

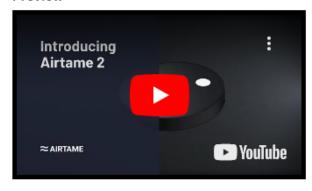

- You can add another video or other feature by clicking "Add app" under the added presentation
- Click the "Save" button to save the current playlist

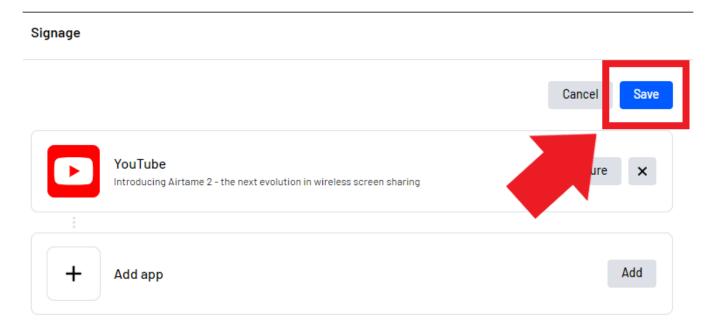

- Click "Apply Changes" when back at the Signage screen to save changes and display the content

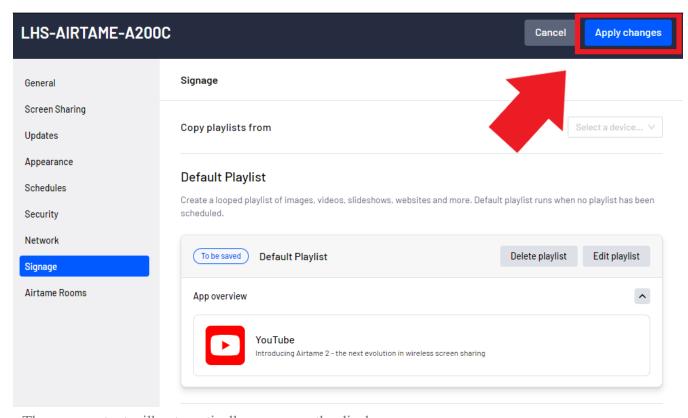

- The new content will automatically appear on the display

Online URL: <a href="https://kb.lawrence.k12.ma.us/article.php?id=1199">https://kb.lawrence.k12.ma.us/article.php?id=1199</a>